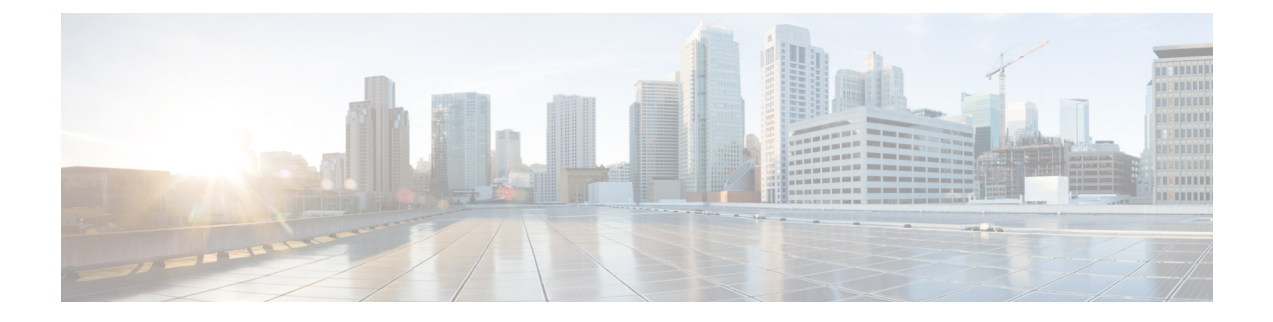

# 「**Encrypted Preshared Key**」

暗号化事前共有キー機能を使用すると、プレーンテキストのパスワードをタイプ6(暗号化) 形式で NVRAM に安全に保管できます。

- 暗号化事前共有キーの制約事項 (1 ページ)
- 暗号化事前共有キーに関する情報 (1 ページ)
- 暗号化事前共有キーの設定方法 (3 ページ)
- 暗号化事前共有キーの設定例 (11 ページ)
- 次の作業 (13 ページ)
- その他の参考資料 (13 ページ)

## 暗号化事前共有キーの制約事項

- 古い ROM モニタ (ROMMON) およびブート イメージでは、新しいタイプ 6 パスワード が認識されません。そのため、旧来のROMMONから起動すると、エラーが発生します。
- Cisco 836 ルータでは、Advanced Encryption Standard (AES) を使用できるのは IP Plus イ メージ上に限ります。

# 暗号化事前共有キーに関する情報

### 暗号化事前共有キーの使用によるパスワードのセキュアな保存

暗号化事前共有キー機能を使用すると、コマンドライン インターフェイス (CLI) から、プ レーンテキストのパスワードをタイプ 6 形式で NVRAM へセキュアに保存できます。タイプ 6 のパスワードは暗号化されています。暗号化されたパスワード自体を、確認したり取得したり することは可能ですが、それを復号化して実際のパスワードを特定することは困難です。**key config-key** コマンドを **password encryption aes** コマンドとともに使用すると、パスワードを設 定してイネーブルにできます(キーの暗号化には対称キー暗号であるAESが使用されます)。 config-key password-encryption コマンドを使用して設定されたパスワード(キー)は、ルータ 内のその他すべてのキーを暗号化するマスター暗号キーとして使用されます。

**password encryption aes** コマンドを設定する際、同時に **key config-key** コマンドを設定しない と、**show running-config** コマンドや **copy running-config startup-config** コマンドなどが設定さ れている起動時や不揮発性生成(NVGEN)プロセス中に次のようなメッセージが出力されま す。

"Can not encrypt password. Please configure a configuration-key with 'key config-key'"

#### パスワードの変更

**key config-key password-encryption** コマンドを使用してパスワード(マスターキー)が変更さ れた場合、または再暗号化された場合には、リストレジストリから、タイプ6暗号が使用され ているアプリケーションモジュールへ、変更前のキーと変更後のキーが渡されます。

#### パスワードの削除

**key config-key password-encryption** コマンドを使用して設定されたマスターキーがシステムか ら削除されると、タイプ6のパスワードすべてが使用不可になるという内容の警告が出力され ます(同時に、確認用のプロンプトも表示されます)。セキュリティ対策として、暗号化され たパスワードは、ソフトウェアによって復号されることはなくなります。ただし、すでに説明 したように、パスワードを再暗号化することはできます。

**key config-key password-encryption** コマンドを使用して設定されたパスワードは、一度失われ ると回復できません。パスワードは、安全な場所に保存することを推奨します。 注意

#### パスワード暗号化の設定解除

**nopasswordencryptionaes** コマンドを使用してパスワード暗号化の設定を解除しても、既存の タイプ 6 パスワードはすべて変更されずに残されます。**key config-key password-encryption** コ マンドを使用して設定したパスワード(マスターキー)があれば、アプリケーションで必要に 応じてタイプ 6 パスワードを復号できます。

#### パスワードの保存

(key config-key password-encryption コマンドを使用して設定された)パスワードは誰にも「判 読」できないため、ルータからパスワードを取得する方法はありません。既存の管理ステー ションでは、その内部にキーが格納されるよう強化されることで初めて、パスワードの内容を 「知る」ことができます。その場合、パスワードは管理ステーション内部に安全に保存する必 要があります。TFTP を使用して保存された設定は、スタンドアロンではないため、ルータに はロードできません。設定をルータにロードする前後には、(**keyconfig-keypassword-encryption** コマンドを使用して)パスワードを手動で追加する必要があります。このパスワードは、保存 された設定に手動で追加できますが、それによって設定内のすべてのパスワードを誰もが復号 化できるようになるため、手動によるパスワードの追加は行わないことを推奨します。

### 新規パスワードまたは不明パスワードの設定

入力またはカット アンド ペーストした暗号文は、それがマスター キーに適合しない場合やマ スター キーが存在しない場合でも、受理または保存されます。ただしこの場合にはアラート メッセージが出力されます。アラート メッセージの内容は次のとおりです。

"ciphertext>[for username bar>] is incompatible with the configured master key."

マスターキーを新規に設定すると、プレーンテキストのキーはすべて暗号化され、タイプ6の キーになります。すでにタイプ 6 であるキーは暗号化されず、現在の状態が維持されます。

既存のマスターキーが失われた場合、またはその内容が不明の場合は、**no key config-key password-encryption** コマンドを使用してそのマスターキーを削除できます。**no key config-key password-encryption**コマンドを使用してマスターキーを削除しても、既存の暗号化パスワード は、暗号化された状態のままルータ設定内に保持されます。これらのパスワードは復号化され ません。

## 暗号化事前共有キーのイネーブル化

**password encryption aes** コマンドを使用すると、暗号化されたパスワードを有効化できます。

# 暗号化事前共有キーの設定方法

### 暗号化事前共有キーの設定

暗号化事前共有キーを設定するには、次の手順を実行します。

#### 手順の概要

- **1. enable**
- **2. configure terminal**
- **3. key config-key password-encryption** [*text*]
- **4. password encryption aes**

#### 手順の詳細

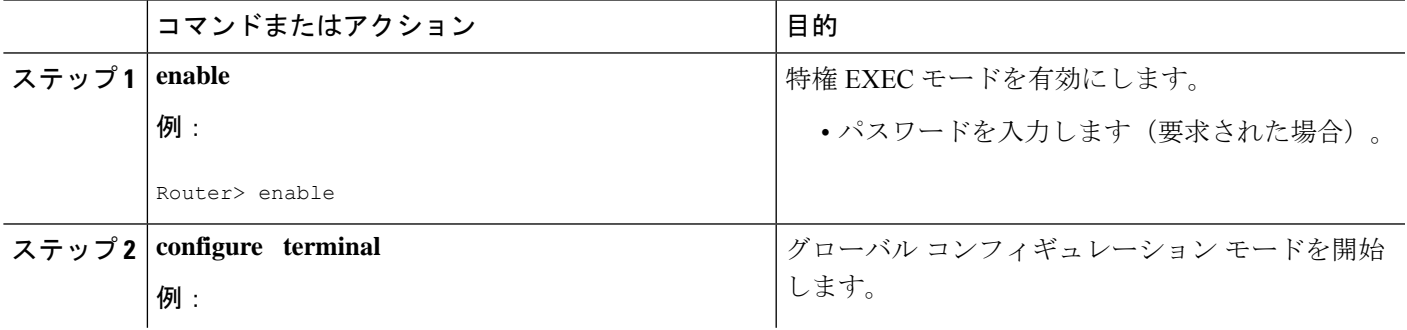

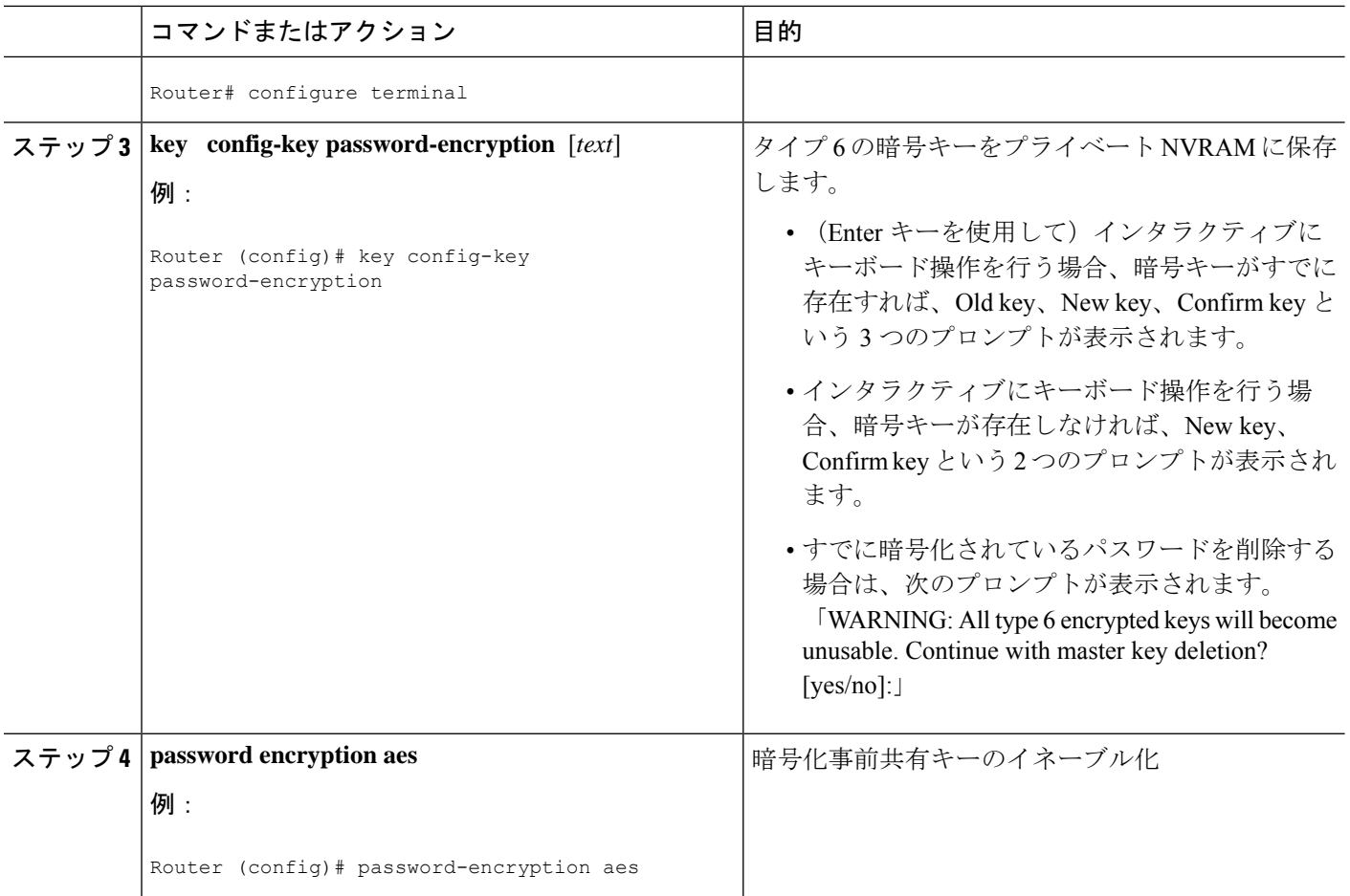

### トラブルシューティングのヒント

「ciphertext >[for username bar>] is incompatible with the configured master key」という警告メッ セージが表示された場合は、入力またはカット アンド ペーストした暗号文がマスター キーに 適合しないか、またはマスターキーが存在しないと判断できます(暗号文は受理または保存さ れます)。この警告メッセージを手掛かりにすれば、設定の不具合箇所を特定できます。

## 暗号化事前共有キーのモニタリング

暗号化事前共有キーに関するロギングを出力するには、次の手順を実行します。

- **1. enable**
- **2. password logging**

手順の概要

- **1. enable**
- **2. password logging**

#### 手順の詳細

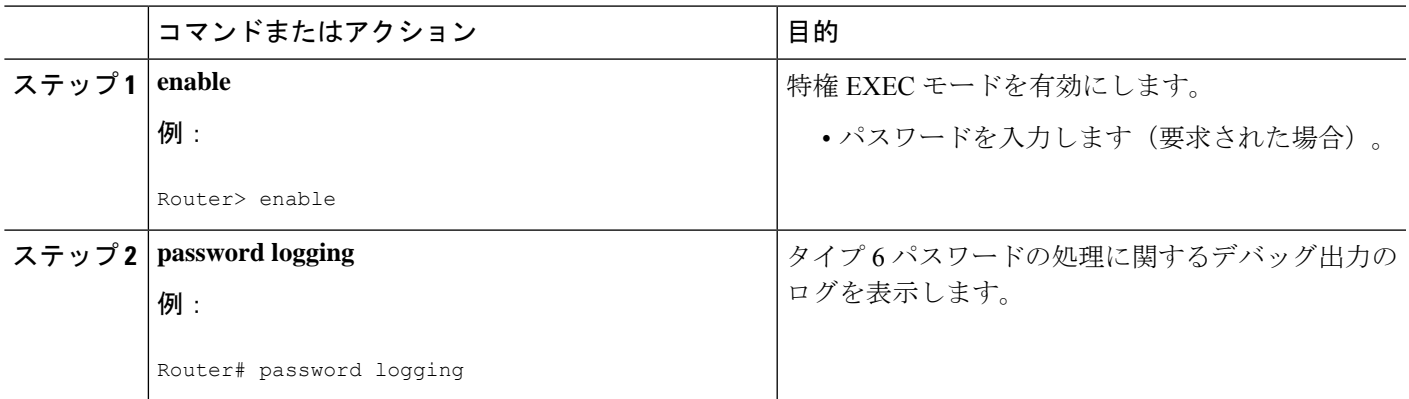

#### 例

次に示すのは、**password logging** によるデバッグ出力の表示例です。ここでは、マス ターキーが新規に設定された場合と、その新しいマスターキーを使用してそのキーが 暗号化された場合が表示されています。

Router (config)# key config-key password-encrypt New key: Confirm key: Router (config)# 01:40:57: TYPE6\_PASS: New Master key configured, encrypting the keys with the new master keypas Router (config)# key config-key password-encrypt Old key: New key: Confirm key: Router (config)# 01:42:11: TYPE6\_PASS: Master key change heralded, re-encrypting the keys with the new master key 01:42:11: TYPE6 PASS: Mac verification successful 01:42:11: TYPE6\_PASS: Mac verification successful 01:42:11: TYPE6\_PASS: Mac verification successful

#### 次の作業

次に示す作業を実行できます。これらの各作業は、互いに独立したものです。

### **ISAKMP** 事前共有キーの設定

ISAKMP 事前共有キーを設定するには、次の手順を実行します。

#### 手順の概要

- **1. enable**
- **2. configure terminal**
- **3. crypto isakmp key** *keystring* **address** *peer-address*

#### **4. crypto isakmp key** *keystring* **hostname** *hostname*

#### 手順の詳細

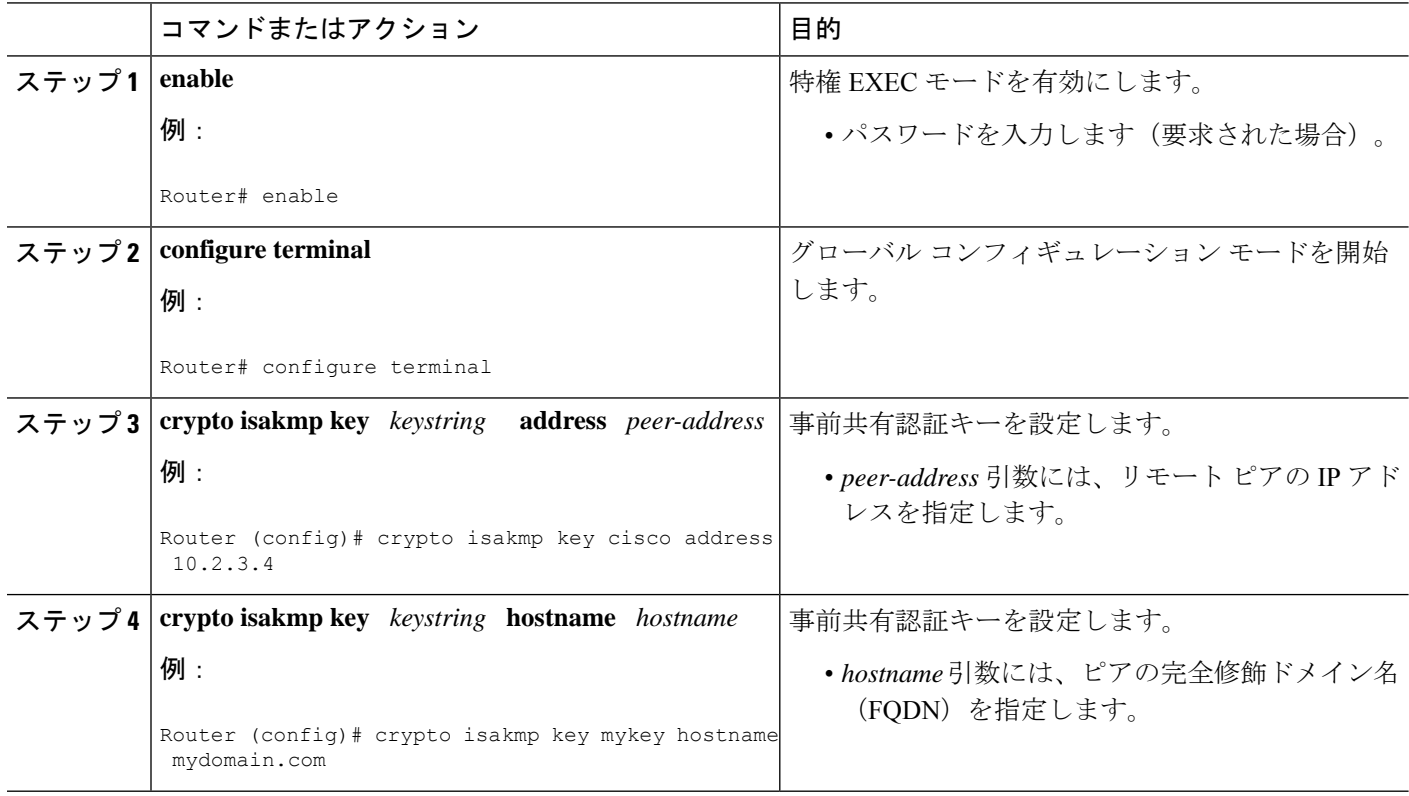

#### 例

次に示すのは、暗号化事前共有キーが設定された場合の出力例です。

crypto isakmp key 6 \_Hg[^^ECgLGGPF^RXTQfDDWQ][YAAB address 10.2.3.4 crypto isakmp key 6 \eTRaKCUZPYYQfDgXRWi\_AAB hostname mydomain.com

## **ISAKMP** キーリングの **ISAKMP** 事前共有キーの設定

IPSec 仮想経路フォワーディング(VRF)で使用される ISAKMP リングの ISAKMP 事前共有 キーを設定するには、次の手順を実行します。

#### 手順の概要

- **1. enable**
- **2. configure terminal**
- **3. crypto keyring** *keyring-name*
- **4. pre-shared-key address** *address* **key** *key*
- **5. pre-shared-key hostname** *hostname* **key** *key*

#### 手順の詳細

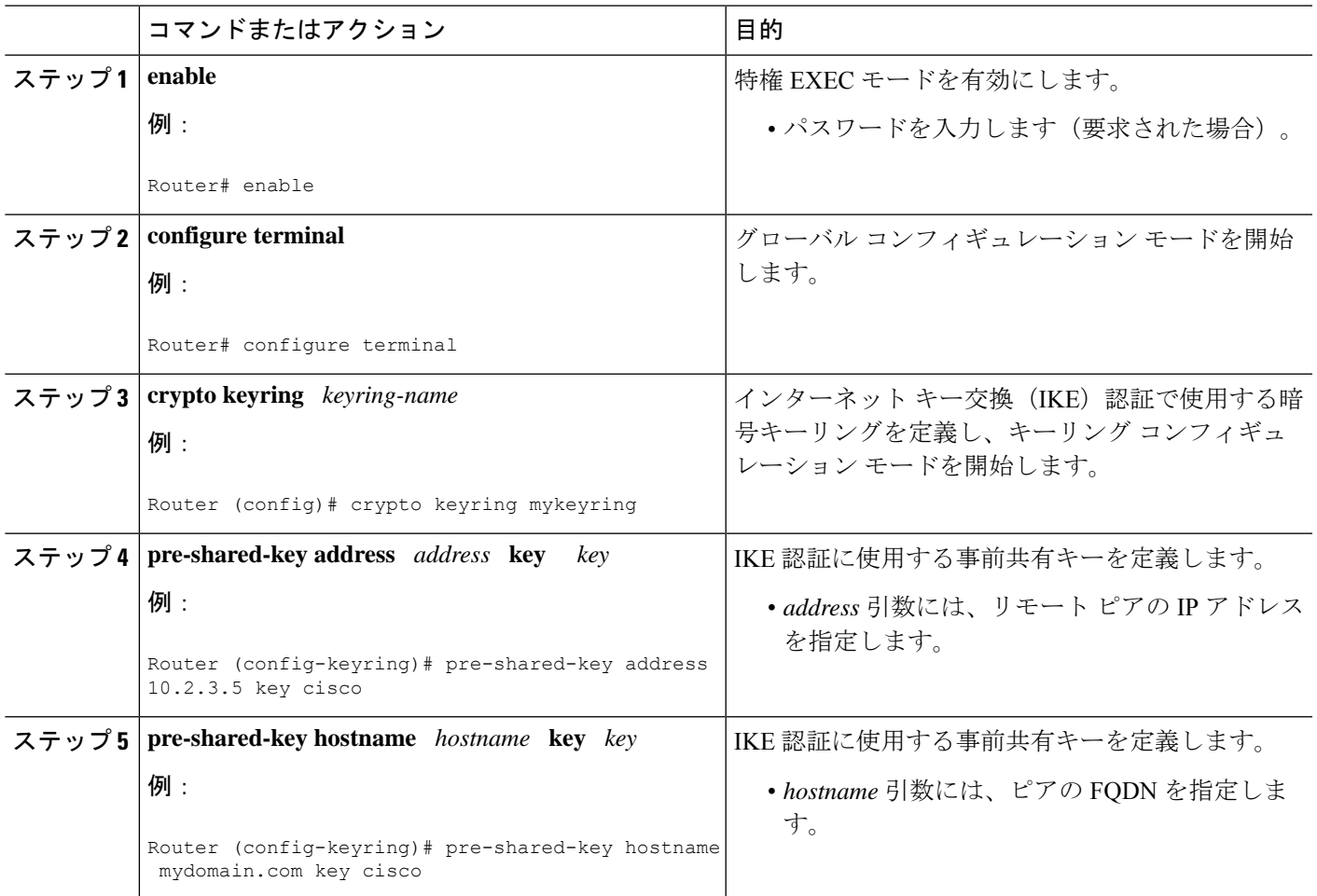

#### 例

次に示すのは、ISAKMP キーリングの暗号化された事前共有キーが設定された場合の **how-running-config** による出力例です。

```
crypto keyring mykeyring
 pre-shared-key address 10.2.3.5 key 6 `WHCJYR_Z]GRPF^RXTQfDcfZ]GPAAB
  pre-shared-key hostname mydomain.com key 6 aE_REHDcOfYCPF^RXTQfDJYVVNSAAB
```
# **ISAKMP** アグレッシブ モードの設定

ISAKMP アグレッシブ モードを設定するには、次の手順を実行します。

手順の概要

**1. enable**

- **2. configure terminal**
- **3. crypto isakmp peer ip-address** *ip-address*
- **4. set aggressive-mode client-endpoint** *client-endpoint*
- **5. set aggressive-mode password** *password*

#### 手順の詳細

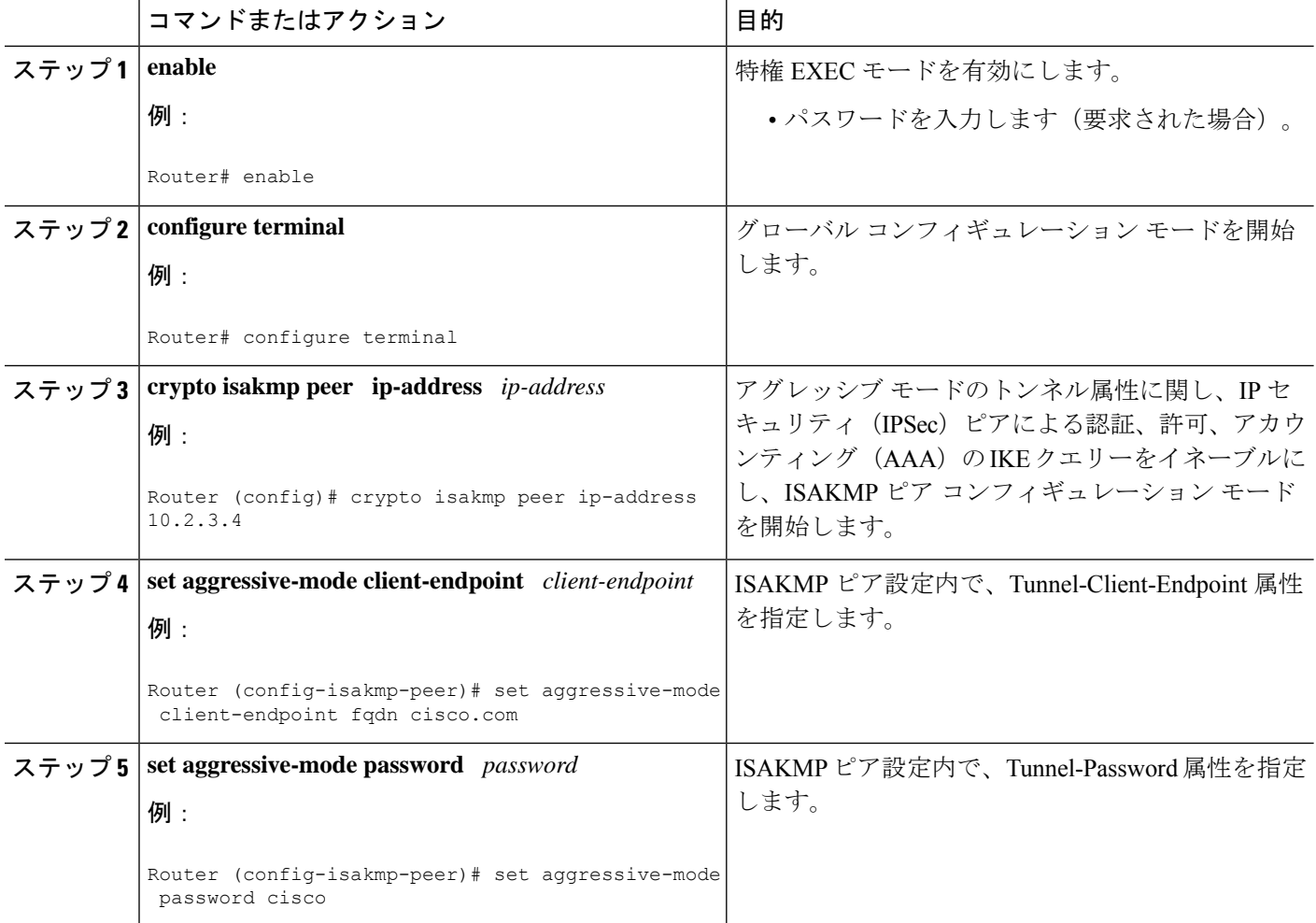

#### 例

次に示すのは、ISAKMP アグレッシブモードで、暗号化された事前共有キーが設定さ れた場合の **how-running-config** による出力例です。

```
crypto isakmp peer address 10.2.3.4
set aggressive-mode password 6 ^aKPIQ_KJE_PPF^RXTQfDTIaLNeAAB
set aggressive-mode client-endpoint fqdn cisco.com
```
# **Unity** サーバ グループ ポリシーの設定

Unity サーバ グループ ポリシーを設定するには、次の手順を実行します。

#### 手順の概要

П

- **1. enable**
- **2. configure terminal**
- **3. crypto isakmp client configuration group** *group-name*
- **4. pool** *name*
- **5. domain name**
- **6. key** *name*

#### 手順の詳細

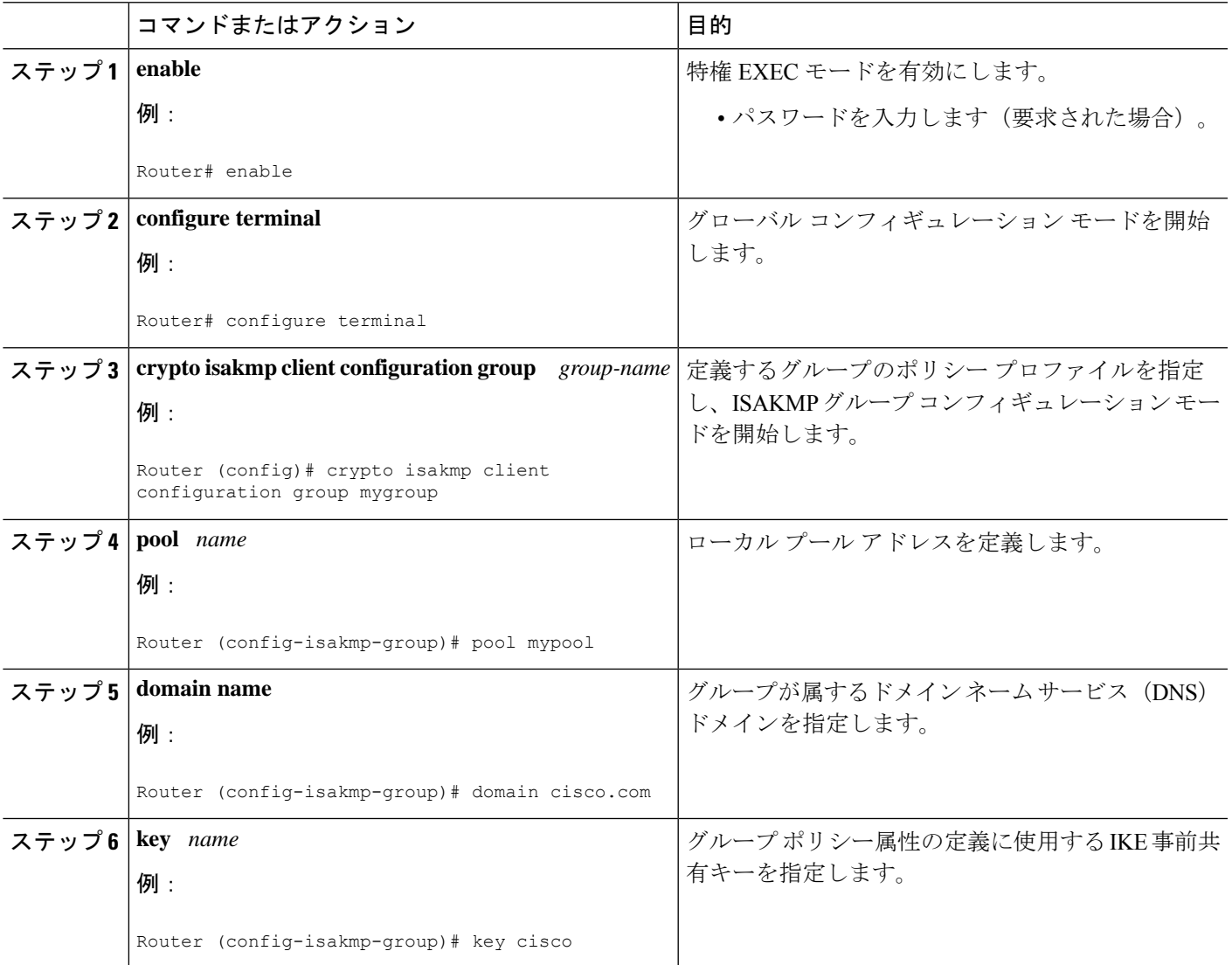

#### 例

次に示すのは、暗号化されたキーが Unity サーバーグループポリシーに対して設定さ れた場合の **show-running-config** による出力例です。

```
crypto isakmp client configuration group mygroup
key 6 cZZgDZPOE\dDPF^RXTQfDTIaLNeAAB
domain cisco.com
pool mypool
```
## **Easy VPN** クライアントの設定

Easy VPN クライアントを設定するには、次の手順を実行します。

#### 手順の概要

- **1. enable**
- **2. configure terminal**
- **3. crypto ipsec client ezvpn** *name*
- **4. peer** *ipaddress*
- **5. mode client**
- **6. group** *group-name* **key** *group-key*
- **7. connect manual**

#### 手順の詳細

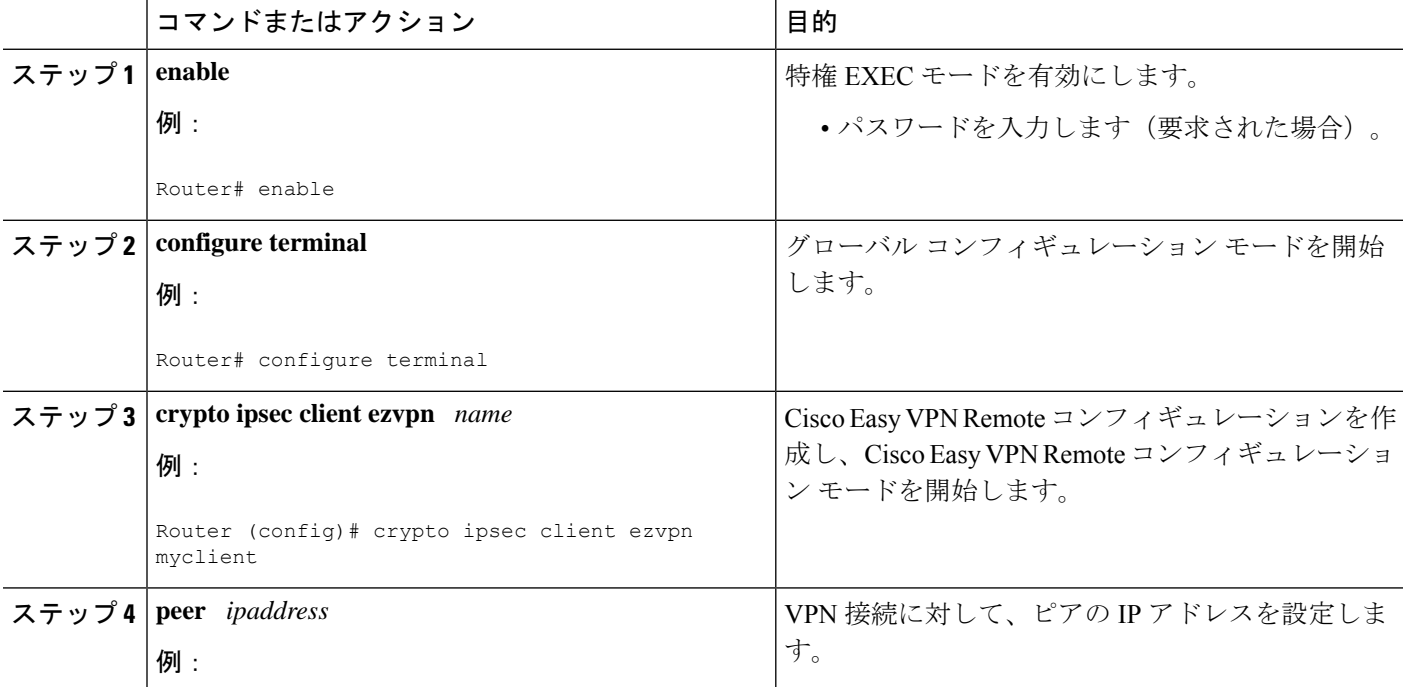

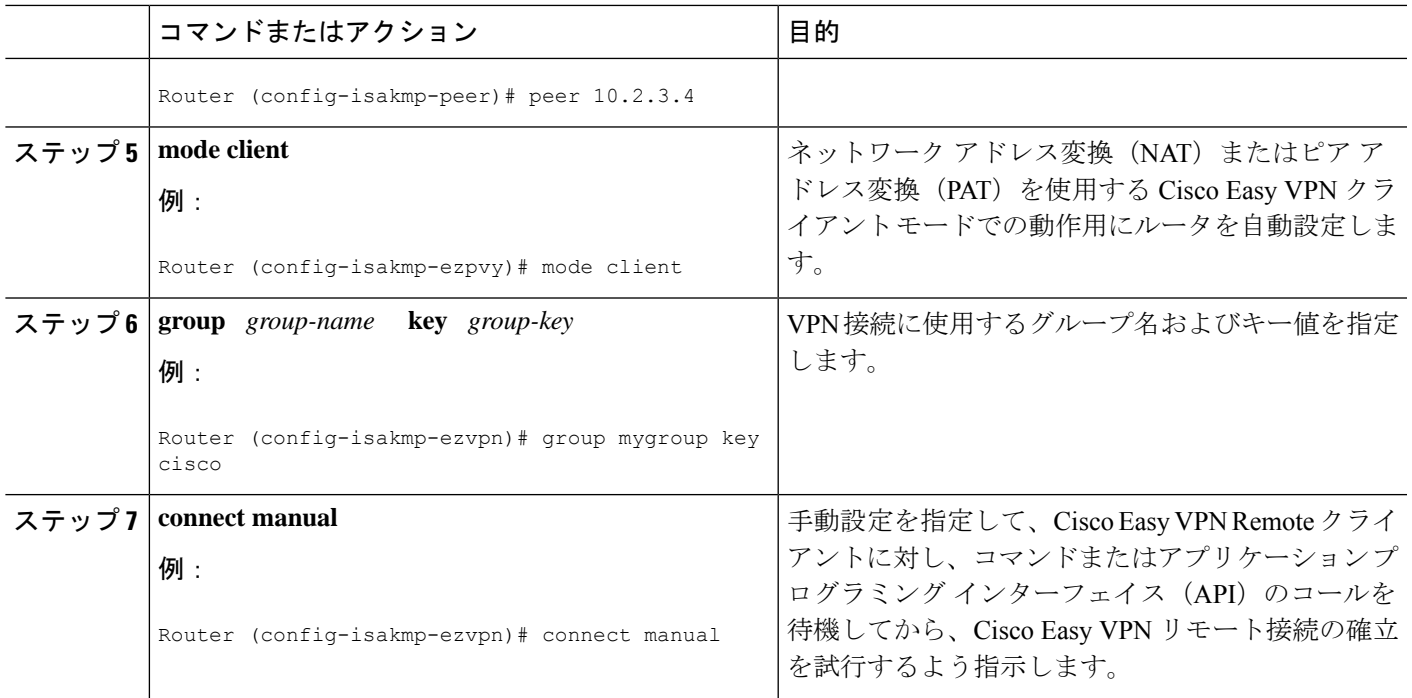

#### 例

次に、Easy VPN クライアントが設定されていることを示す **show-running-config** の出 力例を示します。このキーは暗号化されています。

crypto ipsec client ezvpn myclient connect manual group mygroup key 6 gdMI`S^^[GIcPF^RXTQfDFKEO\RAAB mode client peer 10.2.3.4

# 暗号化事前共有キーの設定例

### 暗号化事前共有キー:例

次に示すのは、タイプ6の事前共有キーが暗号化された場合の設定例です。この中には、ユー ザに対して表示されるプロンプトやメッセージも含まれています。

```
Router (config)# crypto isakmp key cisco address 10.0.0.2
Router (config)# exit
Router# show running-config | include crypto isakmp key
crypto isakmp key cisco address 10.0.0.2
Router#
Router# configure terminal
Enter configuration commands, one per line. End with CNTL/Z.
```

```
Router (config)# password encryption aes
Router (config)# key config-key password-encrypt
New key:
Confirm key:
Router (config)#
01:46:40: TYPE6 PASS: New Master key configured, encrypting the keys with
the new master key
Router (config)# exit
Router # show running-config | include crypto isakmp key
crypto isakmp key 6 CXWdhVTZYB_Vcd^`cIHDOahiFTa address 10.0.0.2
```
### キーが存在しない場合の例

次の設定例には、以前のキーがありません。

Router (config)#

### キーが存在する場合の例

次の設定例には、キーがすでに存在しています。

Router (config)# Old key: Router (config)#

## キーが存在する状況でユーザがインタラクティブにキーを入力する場 合の例

次の設定例では、ユーザは対話形式の入力を求めていますが、キーはすでに存在しています。 **key config-key** コマンドを入力し、Enter キーを押して対話モードを開始すると、画面には Old key、New key、Confirm key という 3 つのプロンプトが表示されます。

```
Router (config)#
Old key:
New key:
Confirm key:
```
## キーが存在しない状況でユーザがインタラクティブにキーを入力する 場合の例

次に示すのは、キーが存在しない状況でユーザがインタラクティブにキーボード操作を行う場 合の設定例です。対話モードを開始すると、画面には New key および Confirm key という 2 つ のプロンプトが表示されます。

Router (config)#

New key: Confirm key:

### パスワード暗号化の設定解除の例

次に示すのは、ユーザがパスワード暗号化の設定を解除する場合の設定例です。「WARNING: All type 6 encrypted keys will become unusable. Continue with master key deletion? [yes/no]:」 という プロンプトが画面に表示されます(インタラクティブ モードの場合)。

Router (config)# WARNING: All type 6 encrypted keys will become unusable. Continue with master key deletion ? [yes/no]: **y**

# 次の作業

その他の事前共有キーを設定します。

# その他の参考資料

### 関連資料

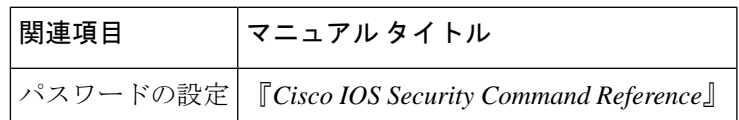

標準

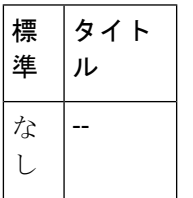

**MIB**

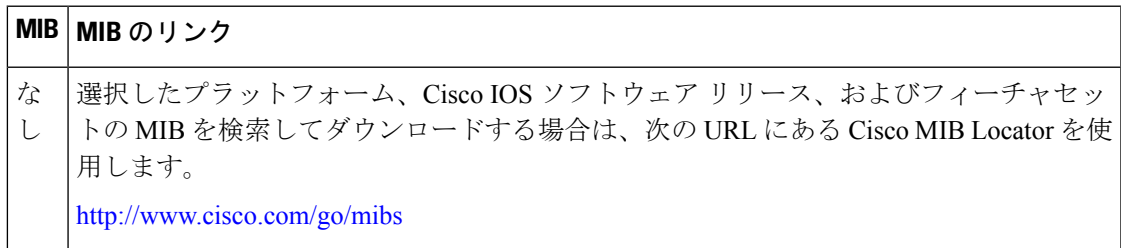

 $\mathbf I$ 

I

# **RFC**

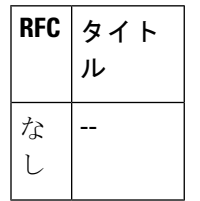

# シスコのテクニカル サポート

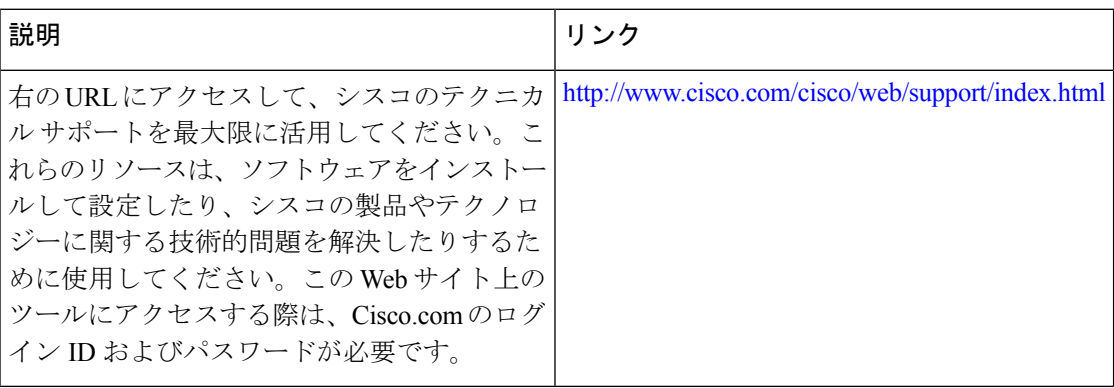

翻訳について

このドキュメントは、米国シスコ発行ドキュメントの参考和訳です。リンク情報につきましては 、日本語版掲載時点で、英語版にアップデートがあり、リンク先のページが移動/変更されている 場合がありますことをご了承ください。あくまでも参考和訳となりますので、正式な内容につい ては米国サイトのドキュメントを参照ください。